# Connecting Oracle Systems using a new method (Java WebStart launcher)

## **Purpose of this document**

This document describes how to access Oracle systems using a new method called Java WebStart launcher. This tool will allow you to use any browser in PC setting: Chrome, Firefox, Microsoft Edge and of course, IE. *(Please note: Application will not work on Macintosh or Chromebook machines.)*

# **Prerequisites to using the Java WebStart launcher**

To use the new launching method, you must have *Java 1.8 update 121 or newer*.

Please contact LBUSD Technical Support if you need assistance upgrading your Java version. **(helpdesk@lbschools.net) (562-997-8411)**

# **Launching using Java WebStart**

## **Google Chrome**

After clicking the Java WebStart button, Chrome will ask you if you want to Keep or Discard the file. Press *Keep*

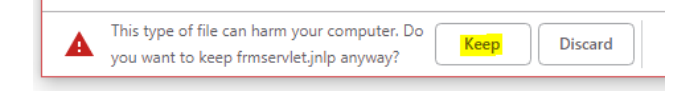

The browser will download a *frmservlet.jnlp* file

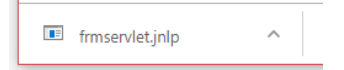

#### Click the *^* and select *Open*

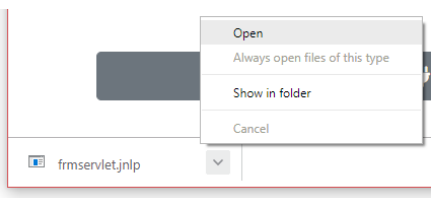

NOTE: you might get a prompt asking you to save a *frmservlet.jnlp* file instead. Please go ahead and save it if you are prompted so.

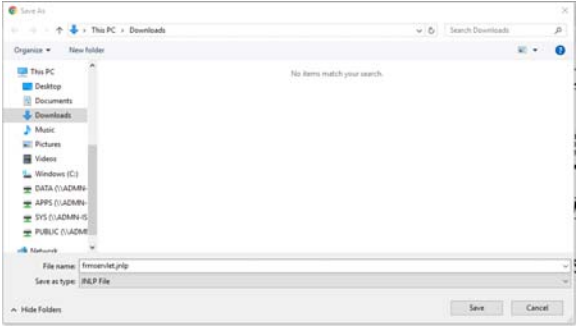

## **Mozilla FireFox**

After clicking the Java WebStart button, FireFox will ask you what you should do with the frmserflet file.

Select *Open with Java(TM) Web Launcher (default).*

*NOTE: If Java(TM) Web Launcher (default) is not the default or is not available when clicking the V, please contact Technical Support.* 

Check *Do this automatically for files like this from now on*.

Then click *OK*.

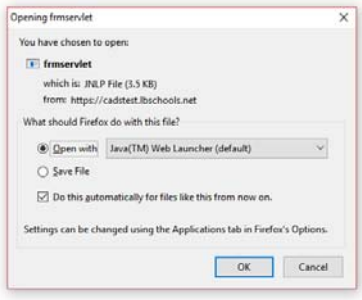

NOTE: If you receive the Java Update message, please select "Later".

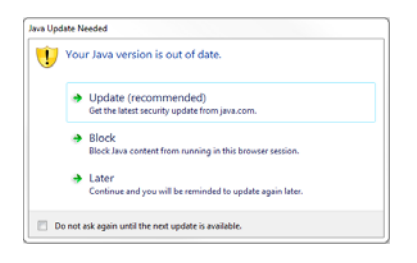

## **Microsoft Edge**

After clicking the Java WebStart button, Edge will ask you if you should Open, Save, or Cancel the frmservlet.jnlp file. Please click *Open*.

 $\times$ 

## **Microsoft Internet Explorer 11**

Simply click the Java WebStart button and Internet Explorer 11 should launch the application.

### **All Browsers**

On the first run of the application, you may be prompted if you want to run this application. The prompt will look like the following:

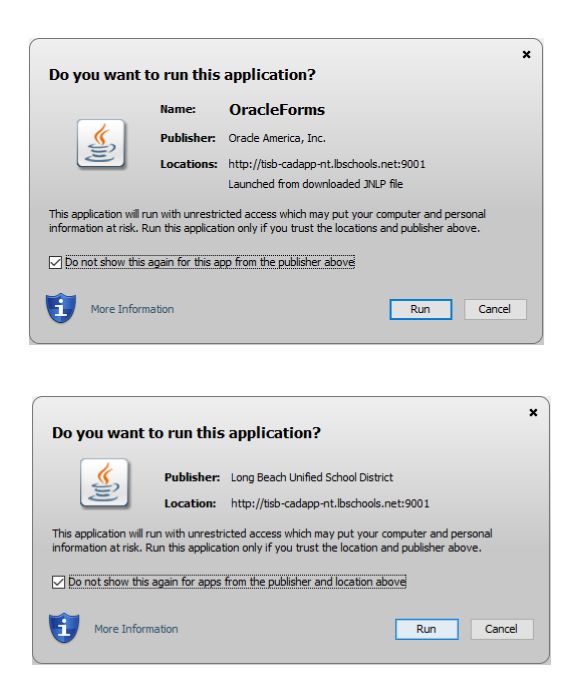

You should see this message 2 times:

- Once for *OracleForms* with a publisher of *Oracle America, Inc.*
	- o Please click the *Do not show this again for this app from the publisher above* and then click *Run*
- And another time with a publisher of *Long Beach Unified School District*
	- o Please click the *Do not show this again for apps from the publisher and location above* and then click *Run*